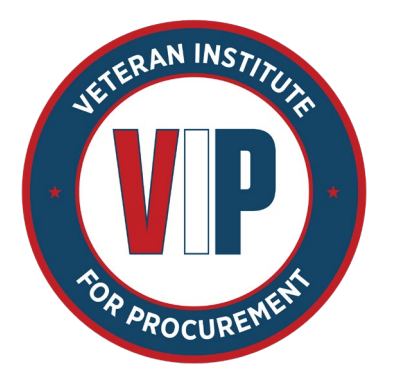

Free Market Research Using Category Management (CM) Tools **GSA - Federal Acquisition Service** 

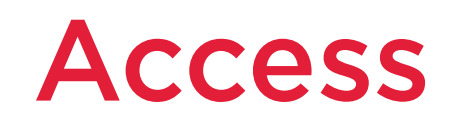

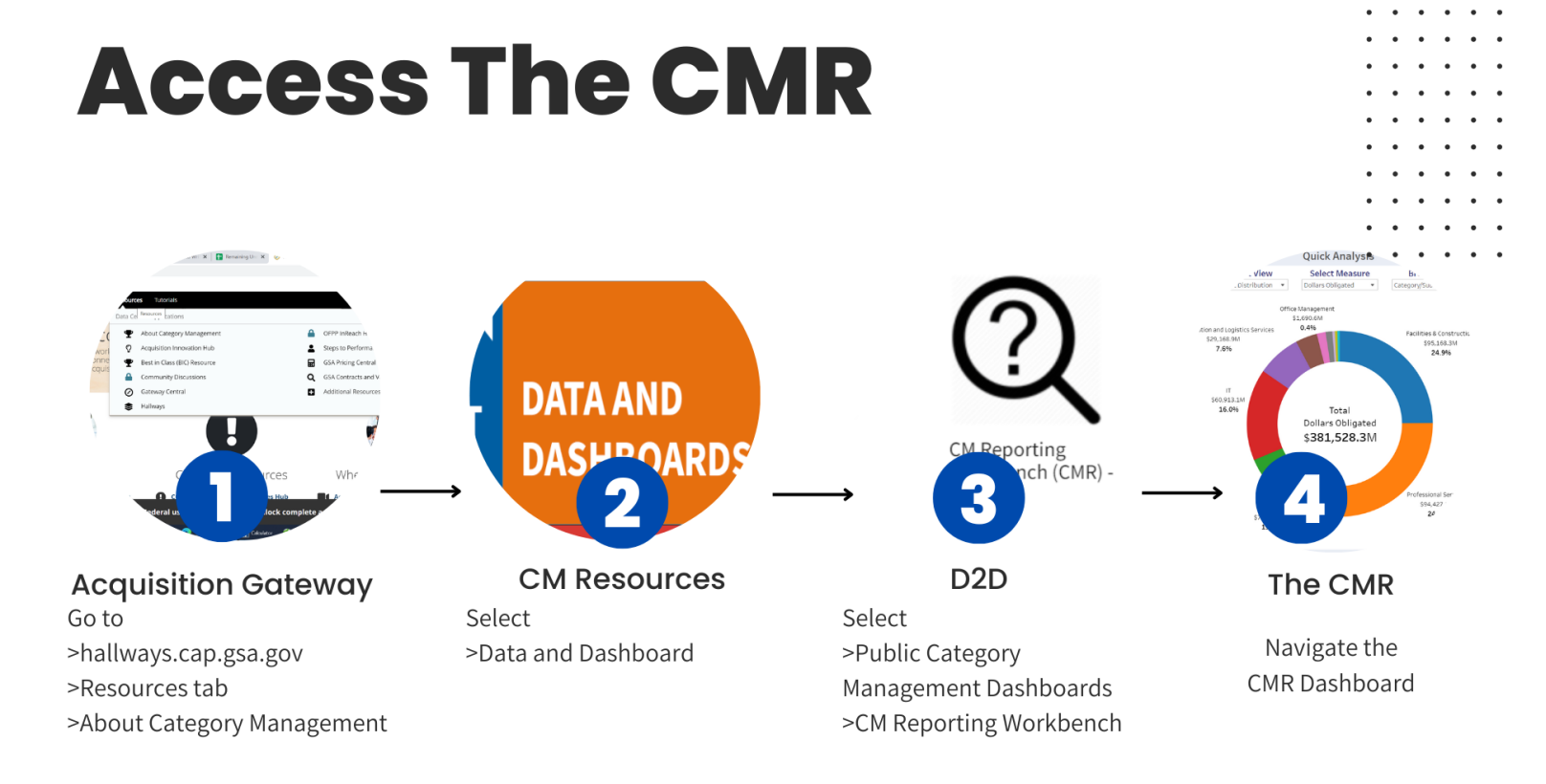

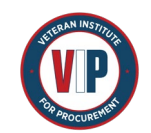

## **The CMR**

### **Key features**

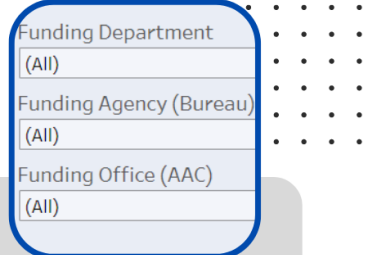

**Filtering** Each page has filters that allow you to drill down on the data with ease and direction.

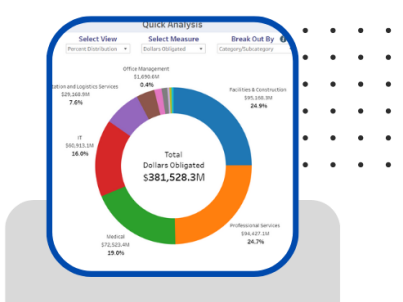

**Visuals** Visuals adjust and change based on your filters, making it easy to understand the data.

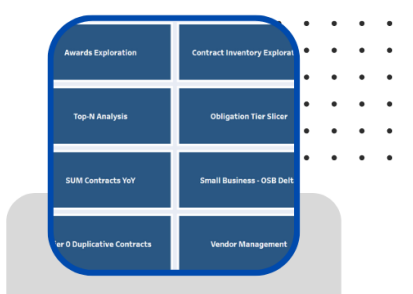

**Specifics** There is a host of boards to choose from based on specific research needs.

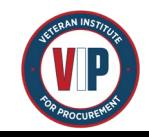

## The Quick Analysis Tool

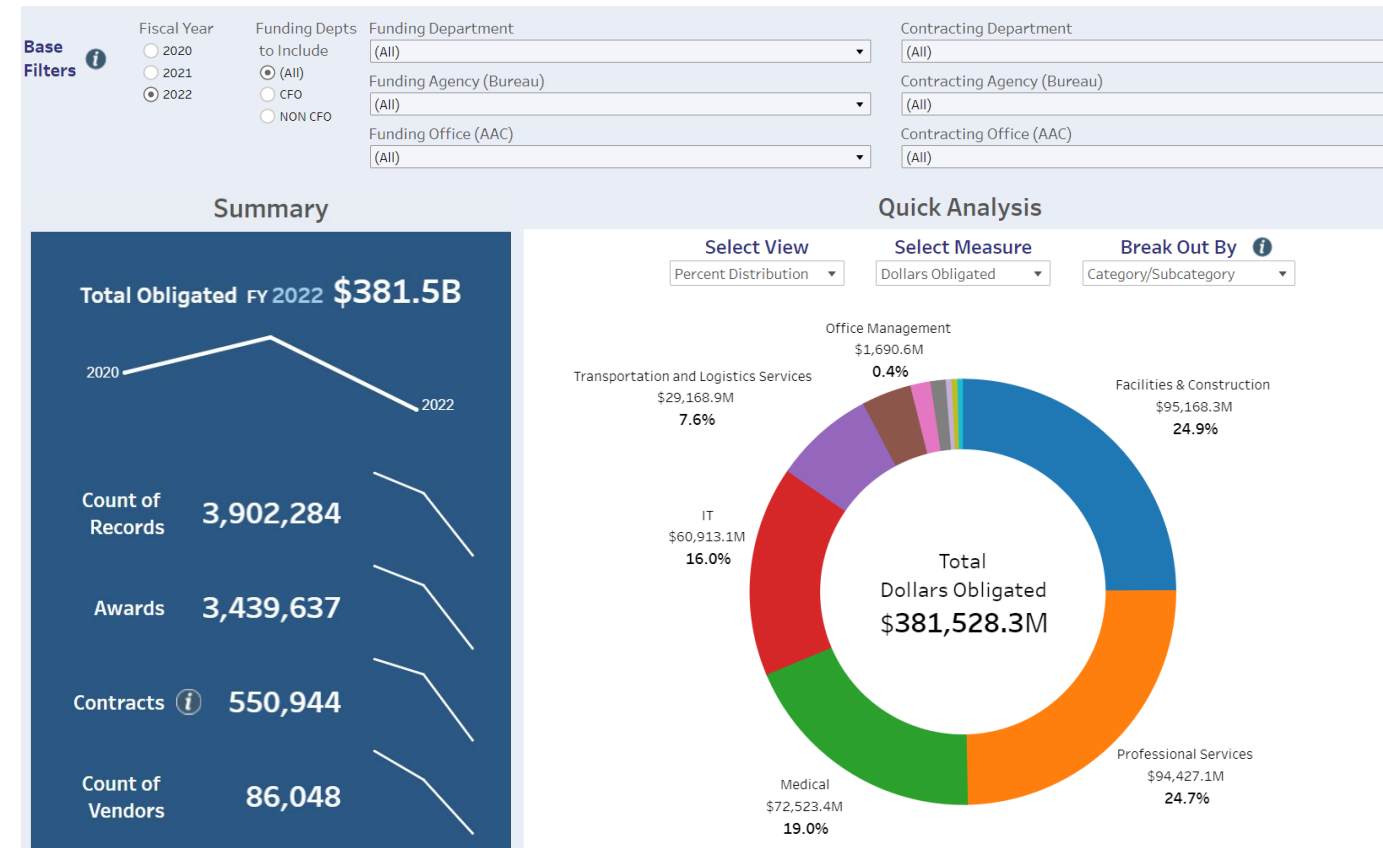

• The home page of the CMR has a quick analysis tool that looks like this (full view not shown)

• First, use the filters at the top. Level 1 Category or Funding Department are good ones to start with

• Then, see how the graphs below adjust. For further analysis, change the "Break Out By" filter

• Try to identify funding departments and categories that align with your business.

4

### Choose a Report

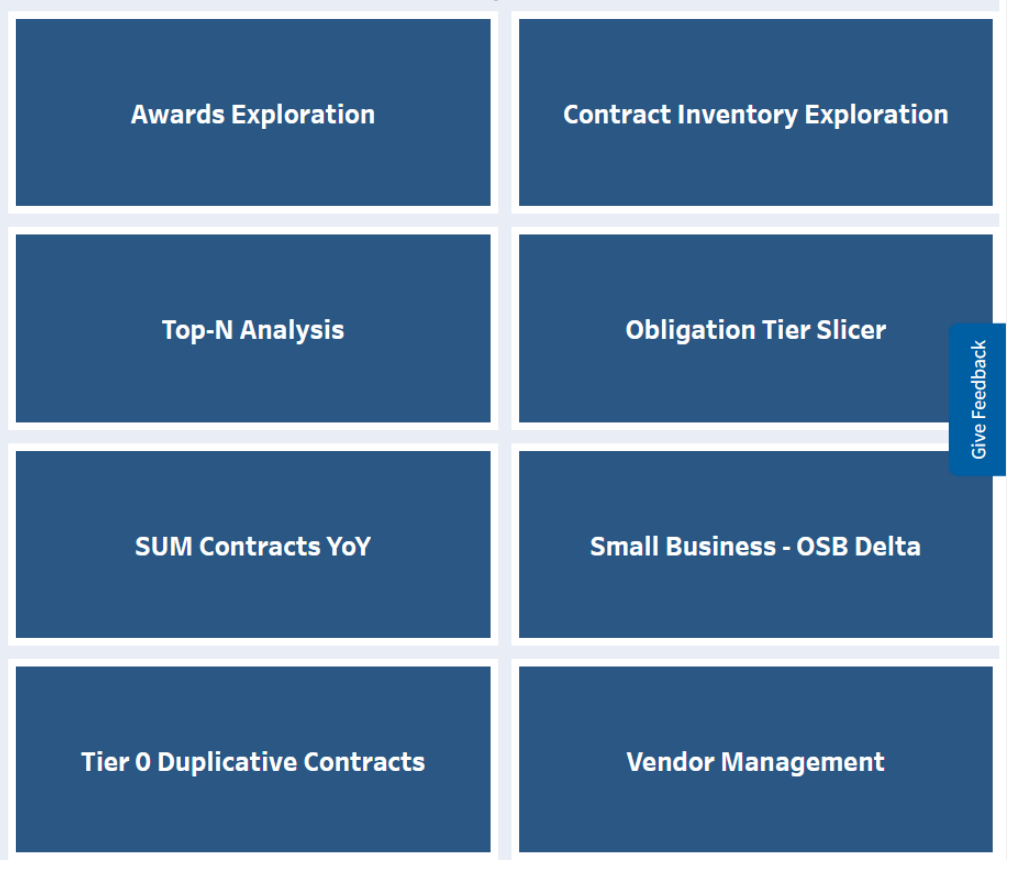

• The CMR home page shows the reports available for use. Start with the Top-N Analysis, Awards Exploration, and Contract Inventory Exploration.

- The Top-N Analysis shows the top "things" based on your filter. Such as, top vendors in Professional Services.
- The Awards Exploration Tool analyzes detailed information about awards. Download the data for free.
- The Contract Inventory Exploration is an aggregated view of major contracts, who uses

# Helpful Notes

• "Level 1 Category" (and Level 2 - 3) are used to align government spend to business markets (i.e. IT,

Professional Services, or Facilities & Construction). Use the categories to analyze your market.

• "Funding Department" is the federal department awarding the contract and purchasing the products/services. Funding Agency and Office are sub-organizations within a Funding Department. Ex: Department>Agency>Office / DOJ>FBI>Washington D.C. Office

• Tiers are designations given to contracts based on requirements they meet. Agencies have policies to reach targets based on Tiers. Knowing what Tier your contract is can help you strategize.

• You can download the data by clicking the download button at the bottom right corner of each page. Click

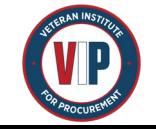

download > Crosstab > AET Data Results > CSV format. Some pages have different options, but focus on

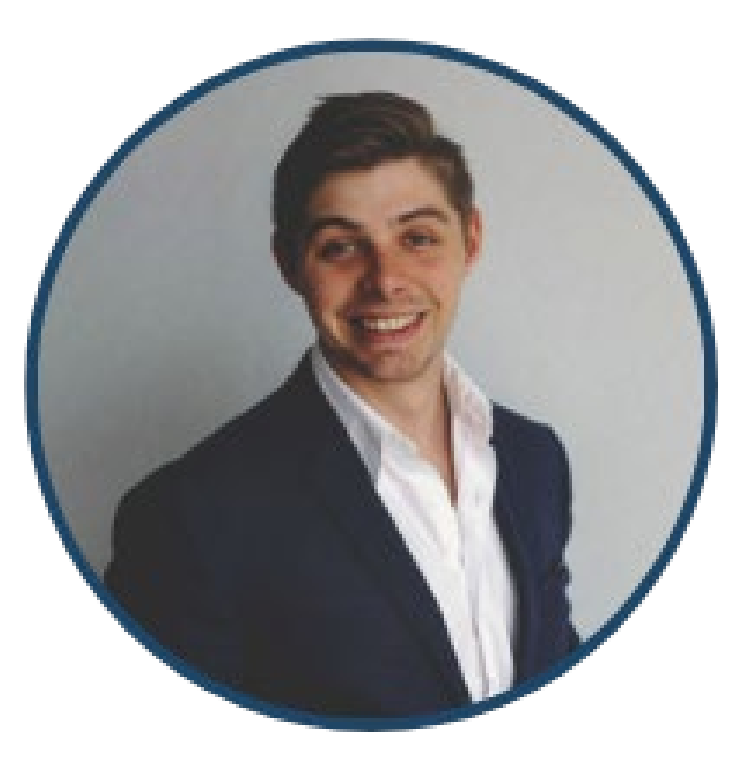

Richard A. Schreiber is an operations research analyst for GSA that specializes in data analysis, application development, and process improvement with a focus on the Federal Procurement Data Source (a.k.a FPDS). After graduating with his masters degree, he worked for the Information Technology Category in the Federal Acquisition Service. Now, he works in the Government Wide Category Management Data Team where he improves the use of data in the federal marketplace.

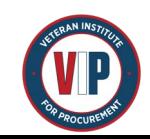

#### Arming Vets to WIN

Contact Use of Contact Use

Richard Schreiber

**[govtwidecmdashboards@gsa.gov](mailto:govtwidecmdashboards@gsa.gov)**

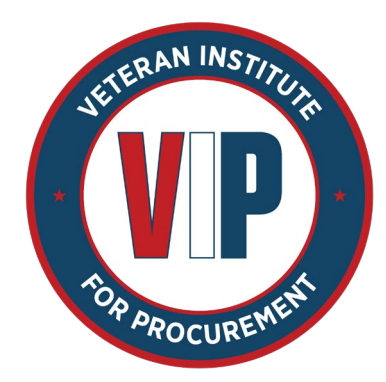